## **Gérer sa visibilité sur le site AICPRAT**

**Avril 2024**

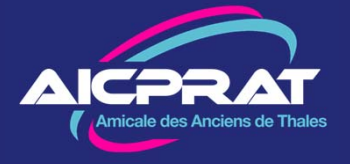

L'AICPRAT, conformément à la règlementation (RGPD), a mis en place les mesures pour protéger les données personnelles de ses membres.

Par ailleurs un des objectifs de notre association est de faciliter les échanges entre membres et notamment permettre de retrouver des anciens collègues.

C'est donc la responsabilité de chaque membre de choisir quelles données sont accessibles aux autres membres de l'AICPRAT

Ce Tuto montre comment définir quelles informations (mail, téléphone, adresse) peuvent être partagées dans l'association voire en dehors.

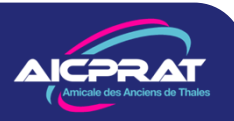

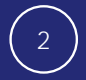

## **Accéder aux paramètres de confidentialité**

**1 -** Il faut tout d'abord vous connecter au site aicprat.fr avec votre identifiant (généralement prénom.nom) et votre mot de passe personnel. Ceci fait cliquez sur le **V** en haut à droite de la page d'accueil à côté de votre prénom. Puis sur *Mes paramètres et abonnements*

Jojo

Jojo TESTANNUAIRE

 $\Omega$ 

**IQI** Don

 $\boxed{2}$  Voir mon profil Compléter mon profil

Mes informations

Faire un don

D Mes paiements

Mon réseau

Ma messagerie

Se déconnecter

Mes paramètres et abonnements

**Thales** 

3

**1**

**2 -** Dans *Mon Profil*  cliquez sur *Paramètres de confidentialité du profil*

**2**

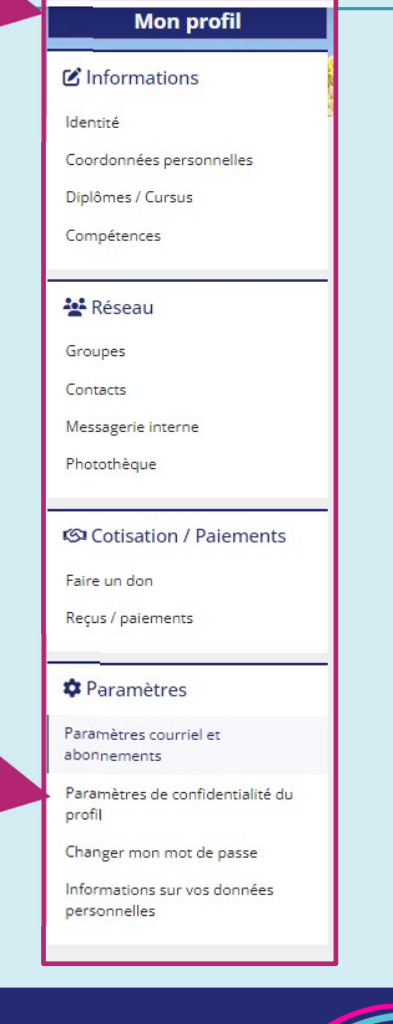

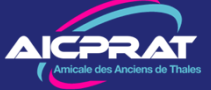

## **Choisir les paramètres de confidentialité**

Vous pouvez définir la confidentialité de chaque donnée vous concernant. Sur chaque ligne cliquez sur le **<sup>+</sup>** pour voir la donnée. Si vous avez deux adresses vous pouvez les faire apparaitre à gauche.

Les choix possibles :

- 1 aucune diffusion
- 2 diffusion aux amis\*

4

- 3 diffusion aux adhérents AICPRAT
- 4 publique (visiteurs du site)

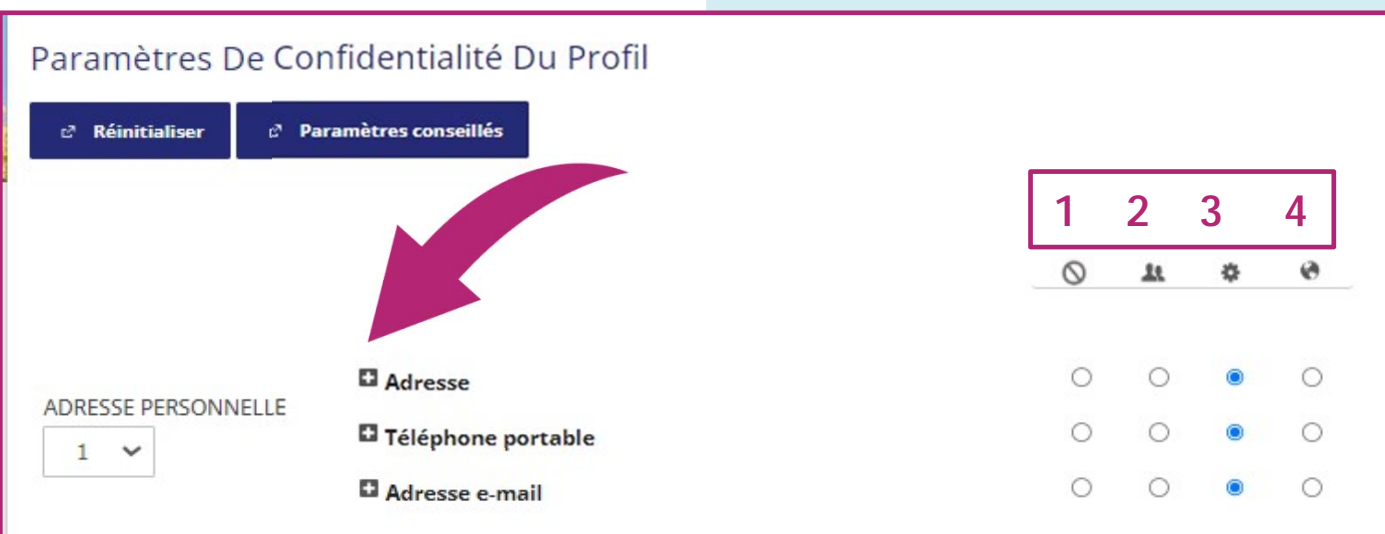

Vous pouvez faire votre choix sur toutes les lignes du formulaire. Lorsque vous avez fini **VALIDEZ** en bas du formulaire

Les amis\* sont des adhérents que vous avez désignés comme amis. Voir page suivante

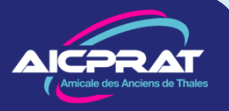

## **Les amis**

Dans l'annuaire électronique vous verrez apparaitre soit dans les listes, soit dans le profil personnel d'un adhérent AICPRAT une silhouette blanche sur fond bleu avec un +.

Elle vous permet de proposer à cet adhérent d'être *ami*.

Cliquez l'icône et le système vous propose de lui envoyer un message pour solliciter son accord.

Vous serez *amis* lorsque votre correspondant aura accepté.

Les amis partagent les données qui ont été déclarées accessibles aux amis

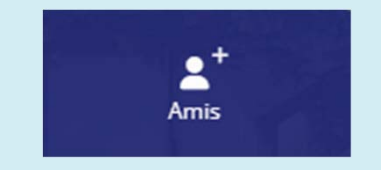

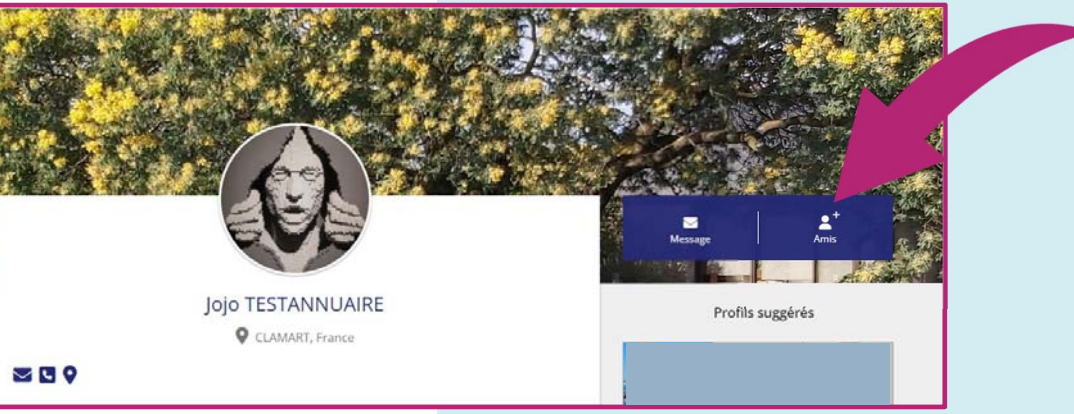

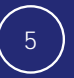